# VPN Celepar

### Leslie H. Watter

### 10 de abril de 2023

## Sumário

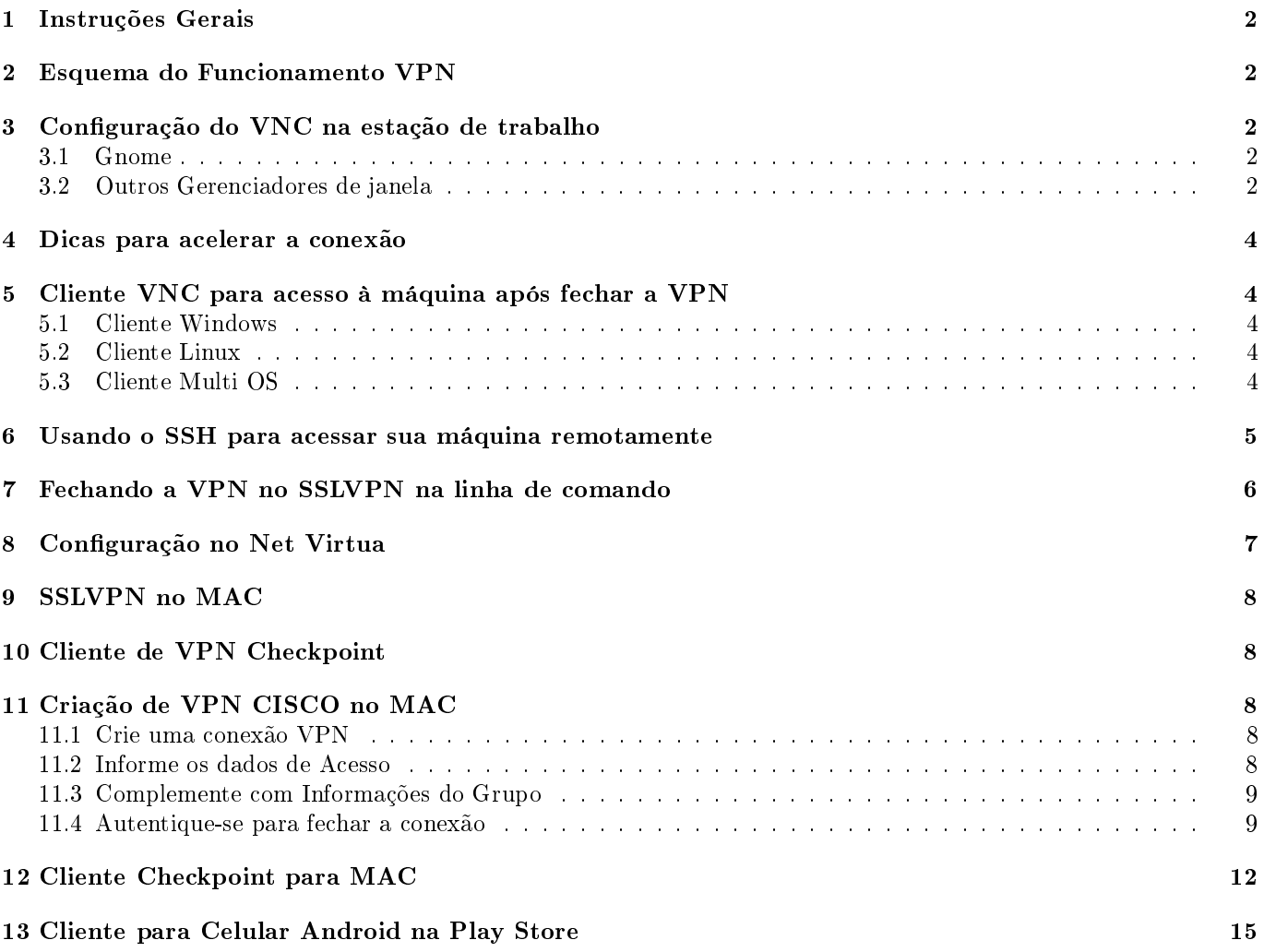

### <span id="page-1-0"></span>1 Instruções Gerais

Link com as instruções para uso da vpn em casa: <http://www.pr.gov.br/vpn>

Alguns links que antes eram intranet e disponibilizaram temporariamente para internet.

- Para desvio de ramal: <http://www.pabx.celepar.pr.gov.br>
- Férias: <http://www.ferias.celepar.pr.gov.br>

Quem acessar da Celepar (usando a VPN), continuará a usar o endereço intranet.

### <span id="page-1-1"></span>2 Esquema do Funcionamento VPN

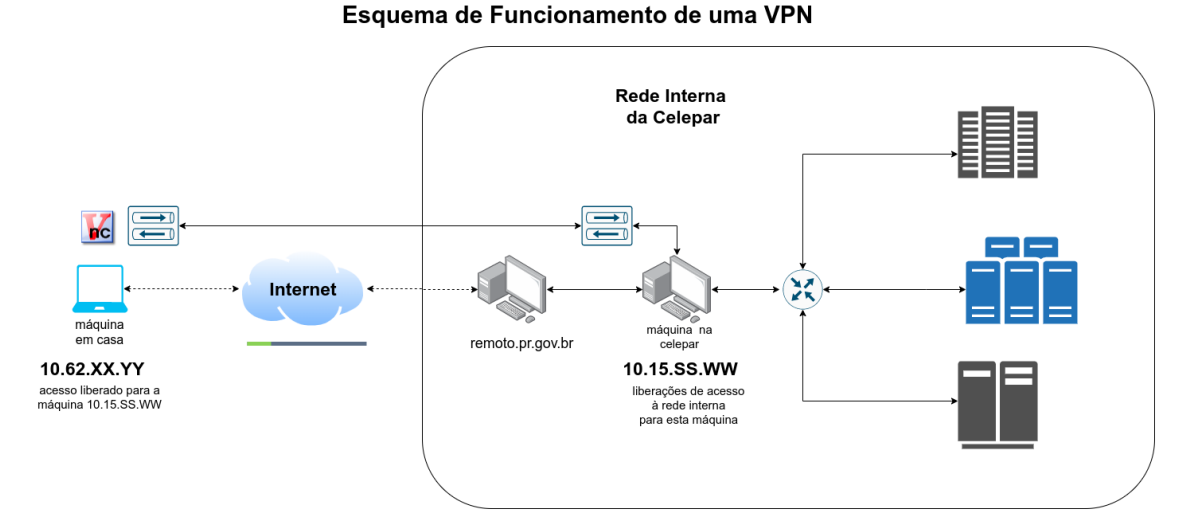

Figura 1: Esquema de Funcionamento VPN

### <span id="page-1-2"></span>3 Configuração do VNC na estação de trabalho

Para que o vnc funcione é necessário que o vino-server esteja rodando.

#### <span id="page-1-3"></span>3.1 Gnome

Quem usa o gnome basta acionar o menu [F2] e digitar "Preferencias do Compartilhamento da area de trabalho".

- Marque "Permitir que outros usuários vejam a sua tela"
- $\bullet$  Desmarque "Você deve confirmar cada acesso à essa máquina"
- Marque "Exigir que o usuário digite esta senha"e informe a senha que quiser
- Clique no botão Fechar

#### <span id="page-1-4"></span>3.2 Outros Gerenciadores de janela

Caso você não tenha acesso gráfico, mas consiga acesso texto, execute os comandos abaixo:

```
# instala o servidor
sudo apt-get install vino-server
# habilita a chamada
gsettings set org.gnome.Vino enabled true
# retira necessidade de cripto
gsettings set org.gnome.vino require-encryption false
```
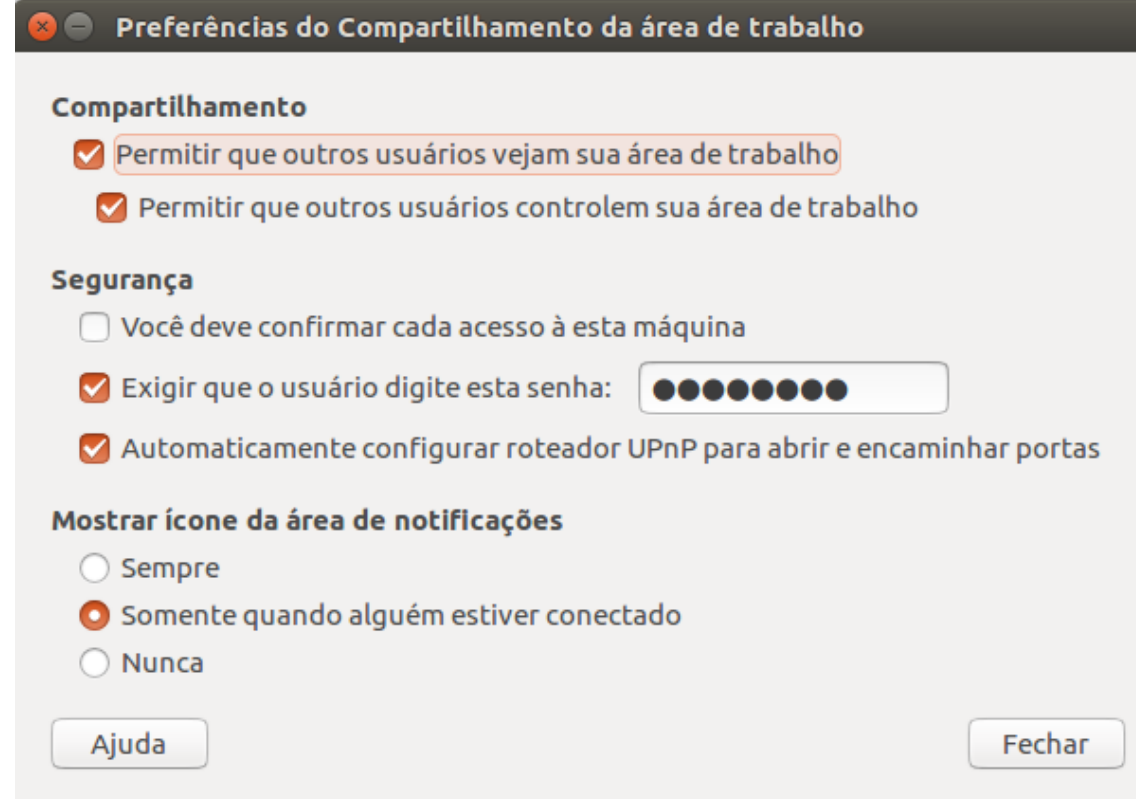

<span id="page-2-0"></span>Figura 2: Preferencias de acesso do vino-server

```
# habilta a autenticação usando o vnc
gsettings set org.gnome.Vino authentication-methods "['vnc']"
# gera a senha em base64
echo -n 'vpasswd' | base64
dnBhc3N3ZA=-# configura a senha
gsettings set org.gnome.Vino vnc-password 'dnBhc3N3ZA=='
# remove o prompt local
gsettings set org.gnome.Vino prompt-enabled false
   Caso consiga um terminal gráfico (ssh -X usuario@ip), você pode executar:
# export DISPLAY=:0.0
# xhost 10.20.30.40
vino-preferences &
    2:
    Marque "Permitir que outros usuários vejam a sua tela"
   · Desmarque "Você deve confirmar cada acesso à essa máquina"
```
- Marque "Exigir que o usuário digite esta senha"e informe a senha que quiser
- Clique no botão Fechar
- Inicie o servidor manualmente

/usr/lib/vino/vino-server & # para iniciar o servidor vnc

### <span id="page-3-0"></span>4 Dicas para acelerar a conexão

- 1. Para quem tem dois monitores, desative um monitor.
- 2. Reduza a resolução do seu monitor de 1900x1080 para por exemplo 1600x837 (ou algo parecido)

Essas configurações podem ser feitas em 'Configurações do Sistema' -> 'Monitores'.

### <span id="page-3-1"></span>5 Cliente VNC para acesso à máquina após fechar a VPN

Após a conexão completa com a VPN, precisa usar um cliente VNC para acessar sua máquina na Celepar.

#### <span id="page-3-2"></span>5.1 Cliente Windows

O Cliente VPN sugerido para uso (sem suporte) pode ser encontrado no link: <https://www.shrew.net/download> opção Standard

Windows 8 e acima: <http://www.shrew.net/download/vpn/vpn-client-2.2.2-release.exe>

Para estabelecer a conexão é necessário importar o arquivo .pcf do perfil correspondente vpn no cliente; Utilize a sua autenticação (usuário e senha) LDAP/Expresso;

#### <span id="page-3-3"></span>5.2 Cliente Linux

Um cliente mais leve (e normalmente já instalado) é o Remmina: <https://remmina.org/>

Para instalar: <https://remmina.org/how-to-install-remmina/>

No Ubuntu:

sudo apt-get install remmina

O remmina permite selecionar a qualidade da imagem (baixa, média, alta) que vai influenciar diretamente na velocidade e quantidade de banda necessárias para a transmissão.

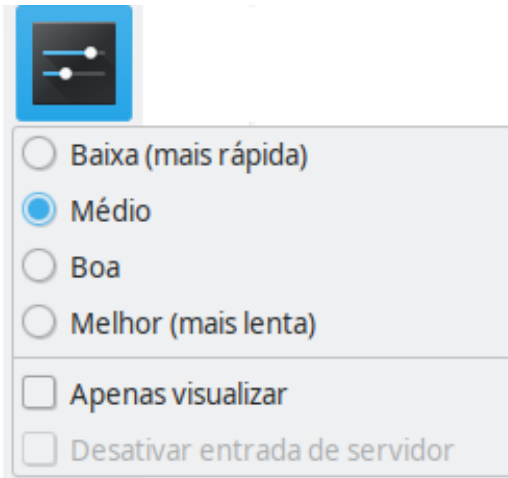

Figura 3: Qualidade da conexão

#### <span id="page-3-4"></span>5.3 Cliente Multi OS

Caso não tenha um cliente instalado, baixe o realvnc no link: [http://www.realvnc.com/pt/connect/download/](http://www.realvnc.com/pt/connect/download/viewer/) [viewer/](http://www.realvnc.com/pt/connect/download/viewer/)

Após instalar o VNC Client, basta adicionar o IP da máquina.

### <span id="page-4-0"></span>6 Usando o SSH para acessar sua máquina remotamente

É possível também utilizar o ssh para conectar na sua máquina (caso vc tenha acesso ssh na sua máquina). Após fechar a VPN, você pode fazer:

ssh -Y usuario@end\_IP\_sua\_maquina comando

A opção a ser usada no ssh é -Y (\_-Y Enables trusted X11 forwarding. Trusted X11 forwardings are not subjected to the X11 SECURITY extension controls.\_)

O comando abaixo irá executar o firefox na sua máquina na empresa e mostrar a interface gráfica na sua máquina local (em casa).

ssh -Y usuario@end\_IP\_sua\_maquina /usr/bin/firefox

Lembrete: é necessário ter a opção  $X11$ Forwarding habilitada na configuração do ssh (/etc/ssh/sshd\_config)

~# cat /etc/ssh/sshd\_config | grep X11F X11Forwarding yes  $~\tilde{}$  #

Caso não funcione de cara, lembre-se de executar o comando:

xhost +END.IP.EMPRESA

Troque END.IP.EMPRESA pelo endereço IP da sua máquina na empresa.

### <span id="page-5-0"></span>7 Fechando a VPN no SSLVPN na linha de comando

Existe um cliente linha de comando que funciona corretamente, é o snx. A orientação original pode ser encontrada em <https://unix.stackexchange.com/a/453727> e foi indicação do @leandroaraujo.

O @jurandirjcg precisou usar a versão E82.00 disponível no [link com todas as versões.](https://supportcenter.checkpoint.com/supportcenter/portal?version=&os=&productTab=downloads&product=175&eventSubmit_doShowproductpage=)

Para instalar o snx build 800007075, baixe ele:

wget https://starkers.keybase.pub/snx\_install\_linux30.sh?dl=1 -O snx\_install.sh

Para as estações baseadas em Debian/Ubuntu execute os seguintes comandos para adicionar a arquitetura 32-bits:

sudo dpkg --add-architecture i386 sudo apt-get update

Instale os seguintes pacotes:

sudo apt-get install libstdc++5:i386 libx11-6:i386 libpam0g:i386

Execute o script de instalação do snx:

chmod a+rx snx\_install.sh sudo ./snx\_install.sh

Nesse ponto o binário do snx 32-bits está instalado no seu sistema. É necessário verificar se alguma biblioteca dinâmica está faltando usando o comando:

#### sudo ldd /usr/bin/snx

Só passe para o próximo passo se as dependências estiverem todas satisfeitas, por exemplo:

```
$ sudo ldd /usr/bin/snx
linux-gate.so.1 (0xf7f05000)
libX11.so.6 => /usr/lib/i386-linux-gnu/libX11.so.6 (0xf7d79000)
libpthread.so.0 => /lib/i386-linux-gnu/libpthread.so.0 (0xf7d5a000)
libresolv.so.2 => /lib/i386-linux-gnu/libresolv.so.2 (0xf7d42000)
libdl.so.2 => /lib/i386-linux-gnu/libdl.so.2 (0xf7d3d000)
libpam.so.0 => /lib/i386-linux-gnu/libpam.so.0 (0xf7d2d000)
libnsl.so.1 => /lib/i386-linux-gnu/libnsl.so.1 (0xf7d12000)
\text{libstdc++.so.5} => \text{/usr/lib/i386-linux-gnu/libstdc++.so.5} (0xf7c53000)
libc.so.6 => /lib/i386-linux-gnu/libc.so.6 (0xf7a77000)
libxcb.so.1 => /usr/lib/1386-linux-gnu/libxcb.so.1 (0xf7a4b000)/lib/ld-linux.so.2 (0xf7f07000)
libaudit.so.1 => /lib/i386-linux-gnu/libaudit.so.1 (0xf7a21000)
libm.so.6 => /lib/i386-linux-gnu/libm.so.6 (0xf791d000)
libgcc_s.so.1 => /lib/i386-linux-gnu/libgcc_s.so.1 (0xf78ff000)
libXau.so.6 => /usr/lib/i386-linux-gnu/libXau.so.6 (0xf78fa000)
libXdmcp.so.6 => /usr/lib/i386-linux-gnu/libXdmcp.so.6 (0xf78f3000)
libcap-ng.so.0 => /lib/i386-linux-gnu/libcap-ng.so.0 (0xf78ed000)
libbsd.so.0 => /lib/i386-linux-gnu/libbsd.so.0 (0xf78d2000)
librt.so.1 => /lib/i386-linux-gnu/librt.so.1 (0xf78c8000)
```
Caso falte algum pacote, provavelmente ele está listado na lista de dependências do sslvpn no modo gráco. Para conectar na VPN manualmente use o comando:

snx -s sslvpn.pr.gov.br -u USER

Ao conectar você receberá uma saída parecida com a abaixo:

\$ snx Check Point's Linux SNX build 800007075 Please enter your password:

SNX - connected.

```
Session parameters:
===================
Office Mode IP : 10.x.x.x
DNS Server : 10.x.x.x
Secondary DNS Server: 10.x.x.x
DNS Suffix : xxx.xx, xxx.xx
Timeout : 24 hours
```
Para desconectar execute o comando:

snx -d

### <span id="page-6-0"></span>8 Configuração no Net Virtua

Nota: A configuração abaixo somente deve ser feita caso não se consiga estabelecer a VPN normalmente.

Para alguns usuários do NEt Virtua se faz necessário habilitar no modem as opções IPSec PassThrough e PPTP PassThrough:

Procedimentos:

- Modem da NET
	- $-$  Configurações Avançadas
	- Menu
		- \* Avançado
			- · Opções avançadas

FIR VIF PO

- · Habilitar IPSec PassThrough
- · Aplicar
- Resetar modem

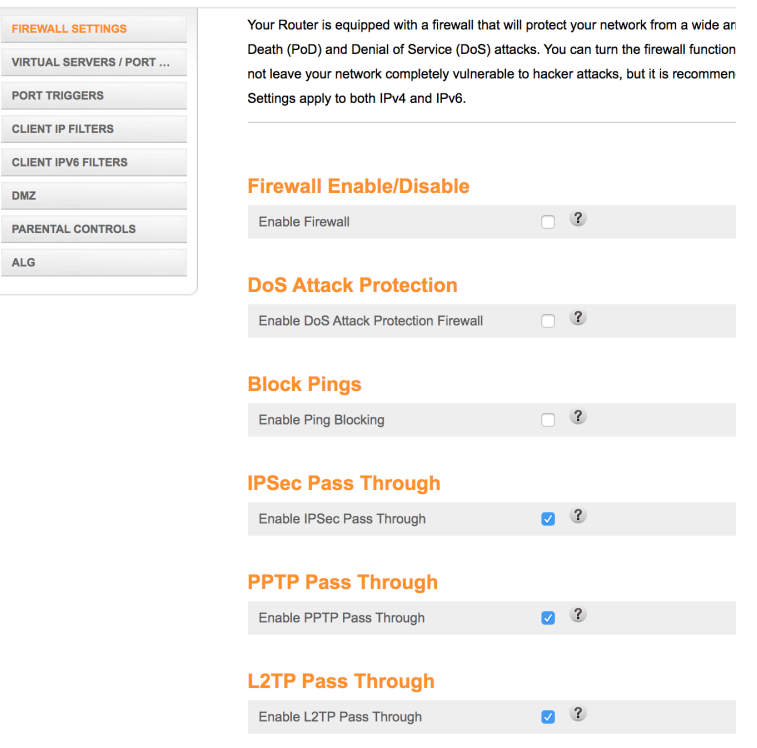

Figura 4: Configuração do Modem (cedido por @jakjr)

### <span id="page-7-0"></span>9 SSLVPN no MAC

Alguns usuários estão com problemas em estabelecer a VPN usando o sslvpn com o firefox no MAC.

Faça o downgrade do Firefox para a versão 51. Segundo @jurandirjcg e @pcsantana, resolve a situação. [https://www.techtudo.com.br/dicas-e-tutoriais/noticia/2017/03/atualizou-para-o-firefox-52-e-fic](https://www.techtudo.com.br/dicas-e-tutoriais/noticia/2017/03/atualizou-para-o-firefox-52-e-ficou-sem-plugins-npapi-saiba-resolver.html)ou-sem-

[html](https://www.techtudo.com.br/dicas-e-tutoriais/noticia/2017/03/atualizou-para-o-firefox-52-e-ficou-sem-plugins-npapi-saiba-resolver.html)

### <span id="page-7-1"></span>10 Cliente de VPN Checkpoint

Instale e configure o cliente do endereço:

[https://supportcenter.checkpoint.com/supportcenter/portal/user/anon/page/default.psml/media-typ](https://supportcenter.checkpoint.com/supportcenter/portal/user/anon/page/default.psml/media-type/html?action=portlets.DCFileAction&eventSubmit_doGetdcdetails=&fileid=96032)e/ [html?action=portlets.DCFileAction&eventSubmit\\_doGetdcdetails=&fileid=96032](https://supportcenter.checkpoint.com/supportcenter/portal/user/anon/page/default.psml/media-type/html?action=portlets.DCFileAction&eventSubmit_doGetdcdetails=&fileid=96032)

Informando como ponto de chegada o endereço sslvpn.pr.gov.br e na última tela coloque autenticação com usuário e senha.

### <span id="page-7-2"></span>11 Criação de VPN CISCO no MAC

Procedimento para abrir a VPN no Mac:

#### <span id="page-7-3"></span>11.1 Crie uma conexão VPN

- $\bullet$  Vá nas configurações de rede como ilustrado na figura [5](#page-7-5)
	- $-$  acrescente uma interface:  $VPN$
	- Tipo de VPN: CISCO IPSec
	- Nome do Serviço: celepar (nome da conexão)

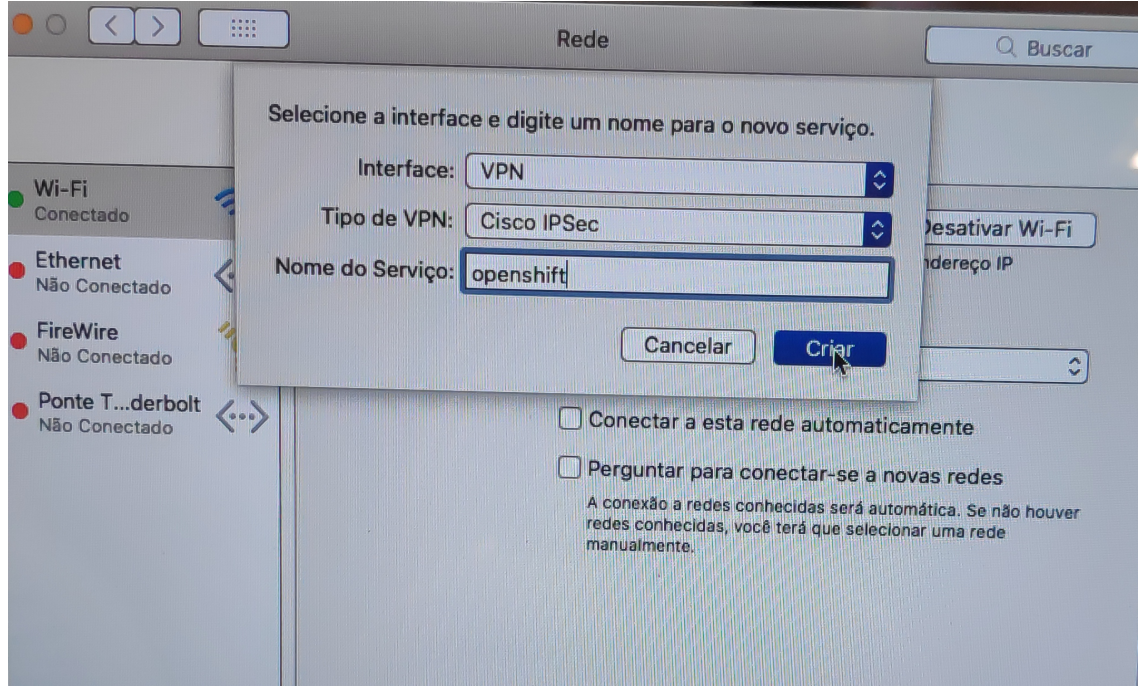

<span id="page-7-5"></span>Figura 5:

#### <span id="page-7-4"></span>11.2 Informe os dados de Acesso

- $\bullet$  Após isso informe os dados conforme a figura  $6$ 
	- Endereço do Servidor: remoto.pr.gov.br
- Nome da Conta: usuário do LDAP/Expresso
- Senha: senha do usuário LDAP/Expresso

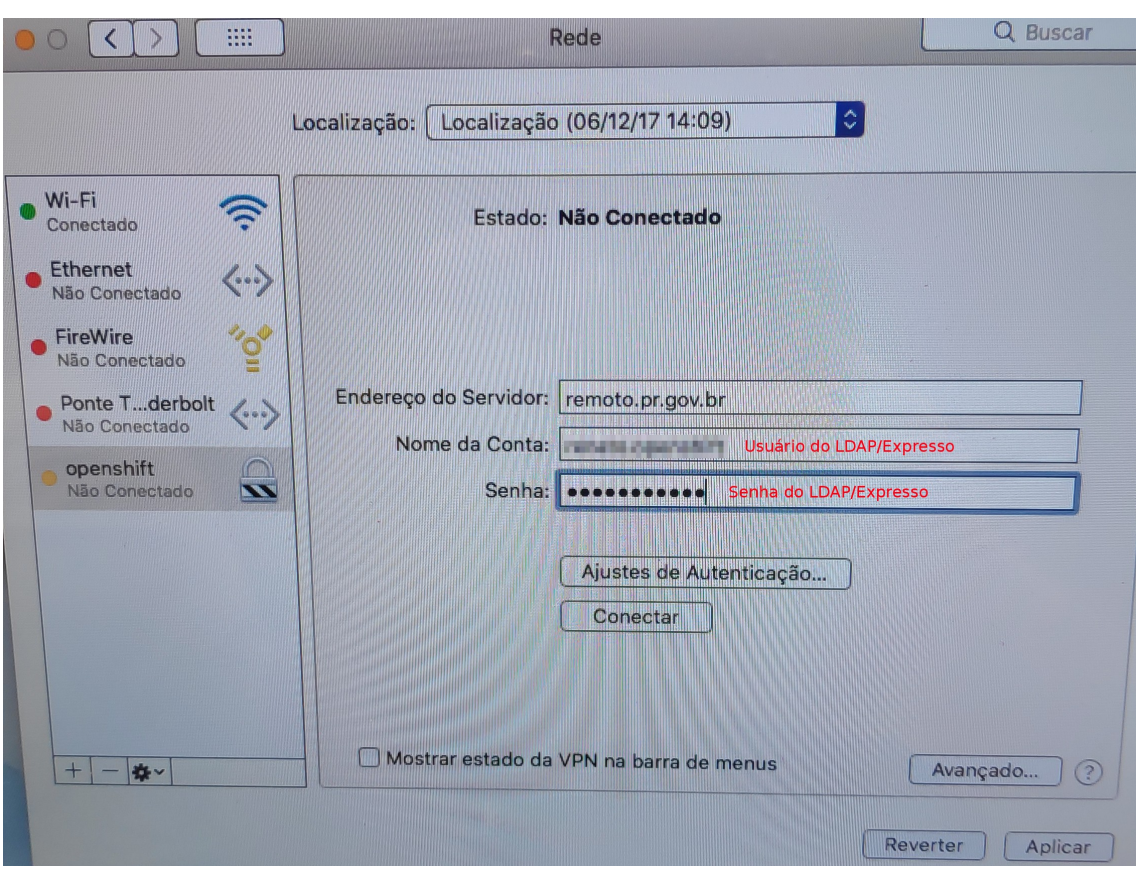

<span id="page-8-2"></span>Figura 6:

#### <span id="page-8-0"></span>11.3 Complemente com Informações do Grupo

- · Clique em Avançado e informe os dados do grupo conforme figura [7:](#page-9-0)
	- Segredo Compartilhado: senha do grupo
	- Nome do Grupo: nome do grupo vpn usualmente vpn-celepar-...
- $\bullet$  Caso não saiba a senha do grupo (veja figura [8\)](#page-9-1)
	- Abra o arquivo .pcf que você recebeu e copie o trecho que está na linha enc\_GroupPwd=.... .
	- Acesse o site [cisco vpnclient password decoder](https://www.unix-ag.uni-kl.de/~massar/bin/cisco-decode) e cole somente o texto após o trecho enc\_GroupPwd=
		- \* A senha do grupo será mostrada na última linha: Clear

#### <span id="page-8-1"></span>11.4 Autentique-se para fechar a conexão

- Clique em Conectar (figura [9\)](#page-10-0).
	- Será solicitada sua credencial de acesso (usuário e senha LDAP/Expresso)
- Pronto! Você já pode navegar ;)

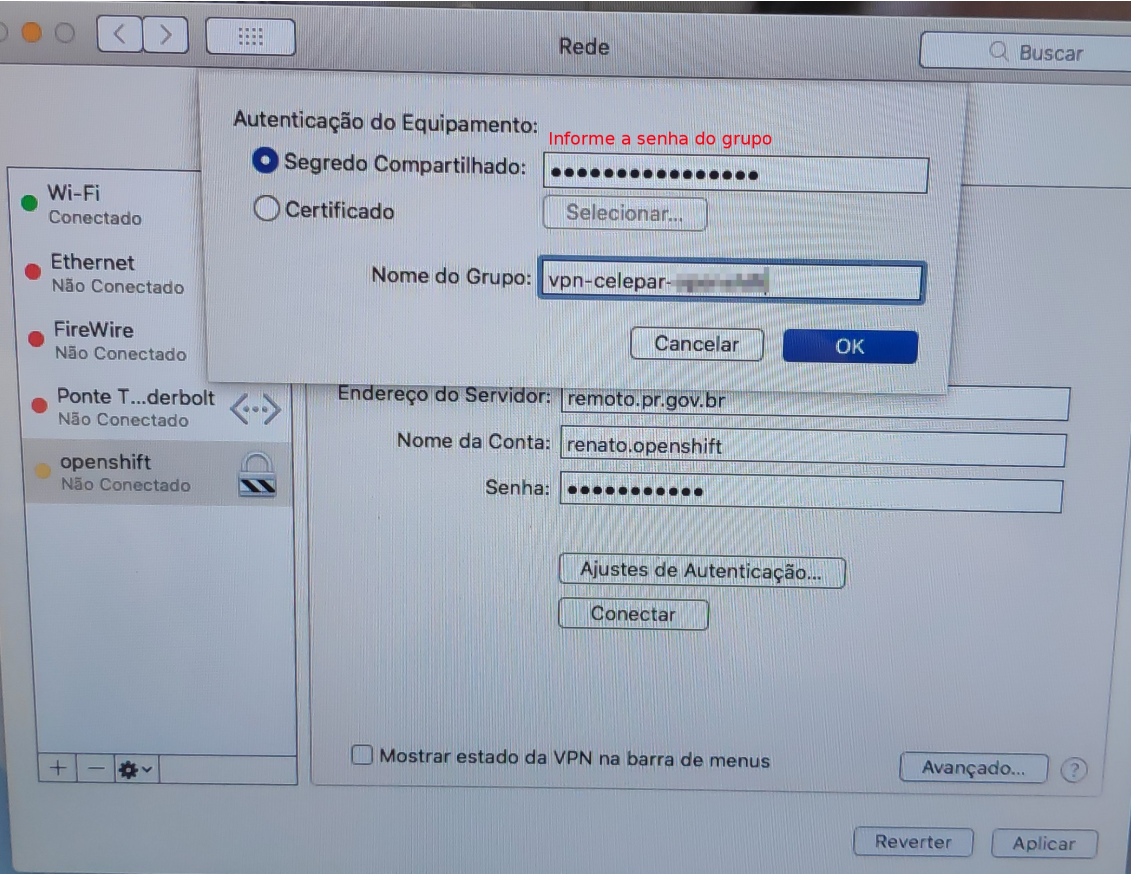

<span id="page-9-0"></span>Figura 7:

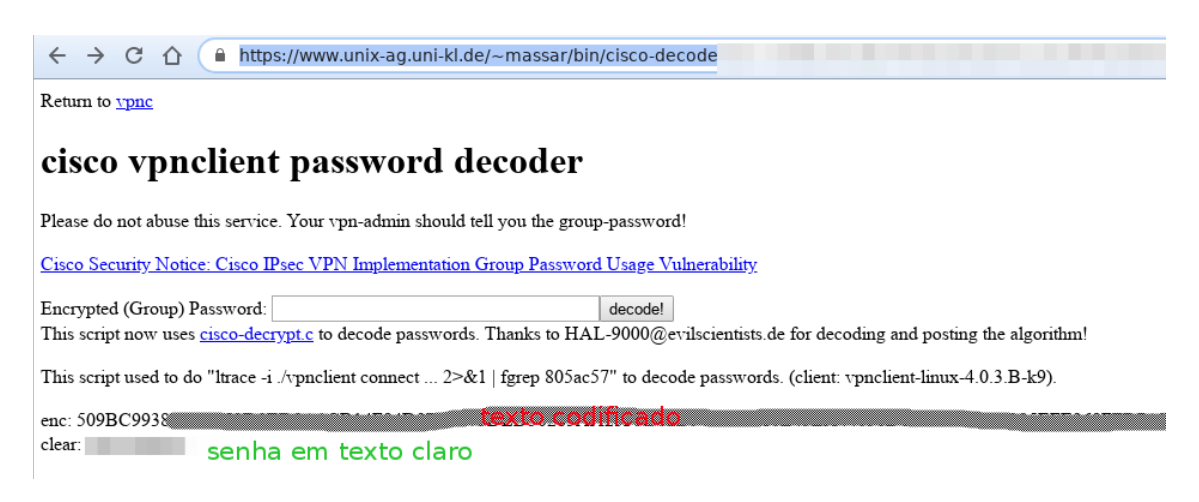

<span id="page-9-1"></span>Figura 8:

<span id="page-10-0"></span>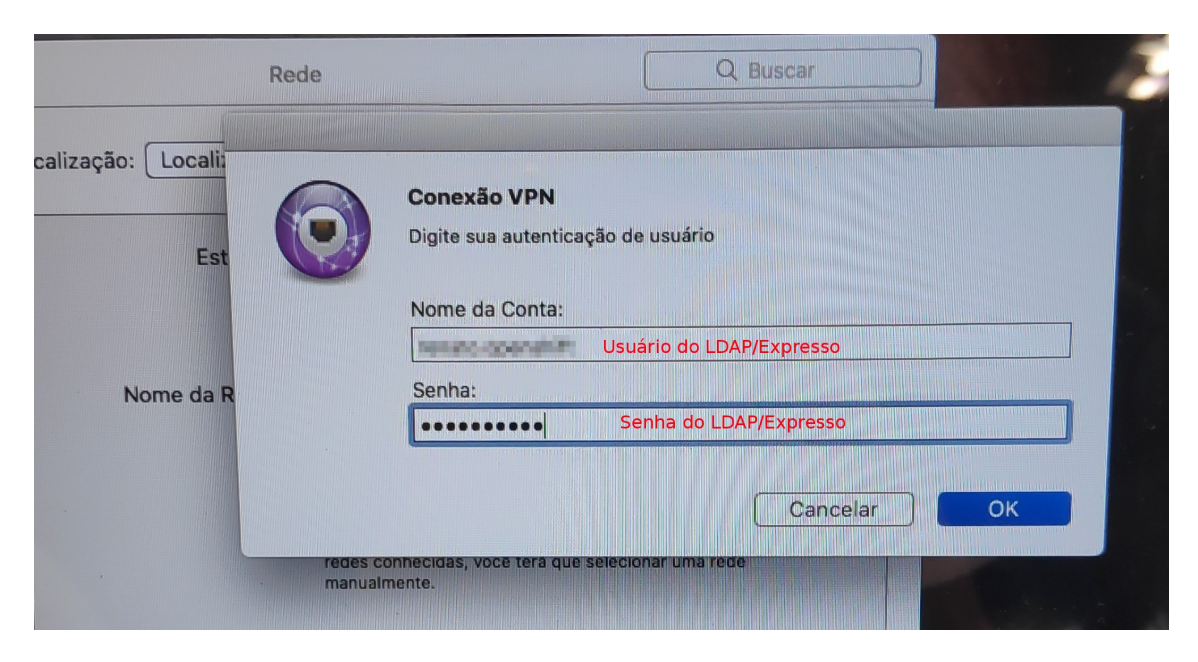

Figura 9:

## <span id="page-11-0"></span>12 Cliente Checkpoint para MAC

Contribuição do @pmenezes: Cliente pra MAC da checkpoint

[https://supportcenter.checkpoint.com/supportcenter/portal/user/anon/page/default.psml/media-typ](https://supportcenter.checkpoint.com/supportcenter/portal/user/anon/page/default.psml/media-type/html?action=portlets.DCFileAction&eventSubmit_doGetdcdetails=&fileid=77603)e/ [html?action=portlets.DCFileAction&eventSubmit\\_doGetdcdetails=&fileid=77603](https://supportcenter.checkpoint.com/supportcenter/portal/user/anon/page/default.psml/media-type/html?action=portlets.DCFileAction&eventSubmit_doGetdcdetails=&fileid=77603)

Fica como opção ao navegador. . .

- Só conectar no endereço: sslvpn.pr.gov.br
- · Vai dar erro de certificado, aí é só aceitar
- Escolher o metodo de autenticação: username and password

Basta seguir a sequência de imagens para fazer a configuração:

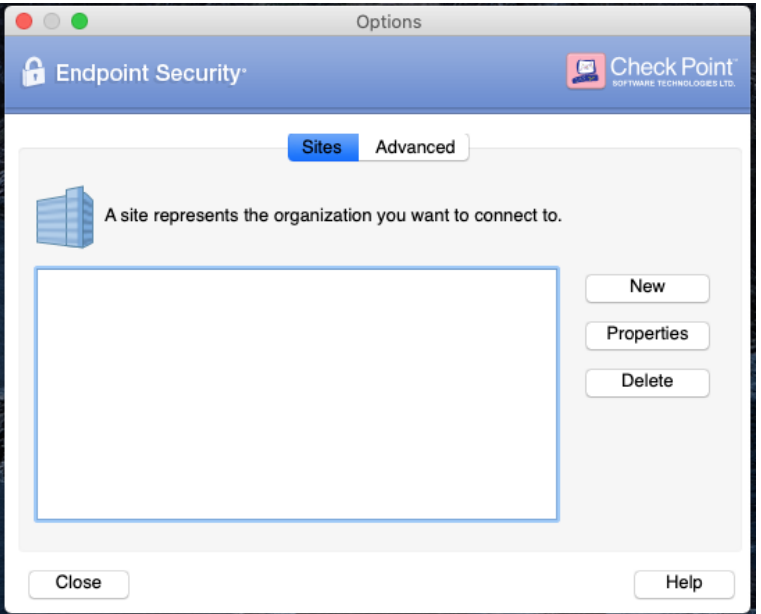

Figura 10:

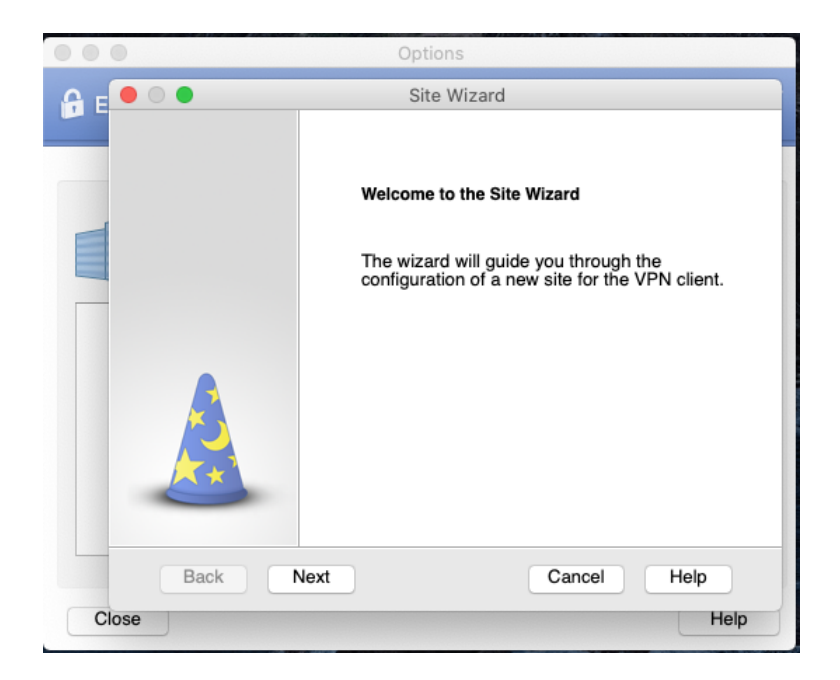

Figura 11:

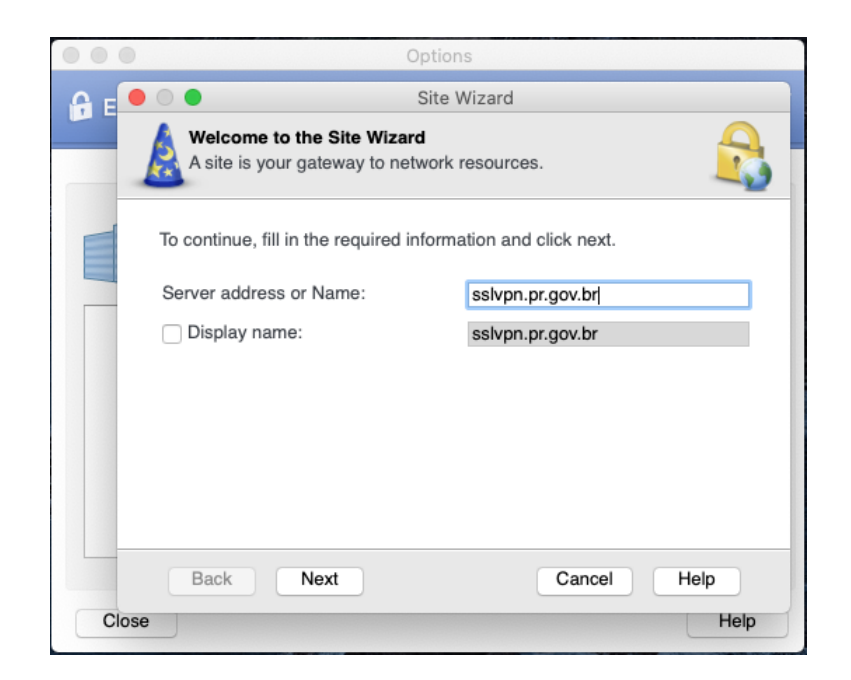

Figura 12:

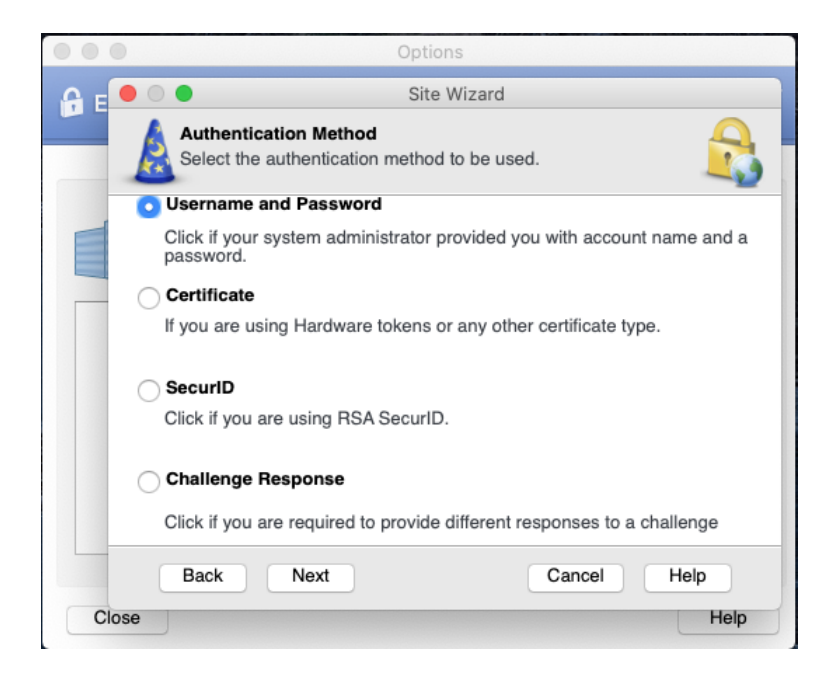

Figura 13:

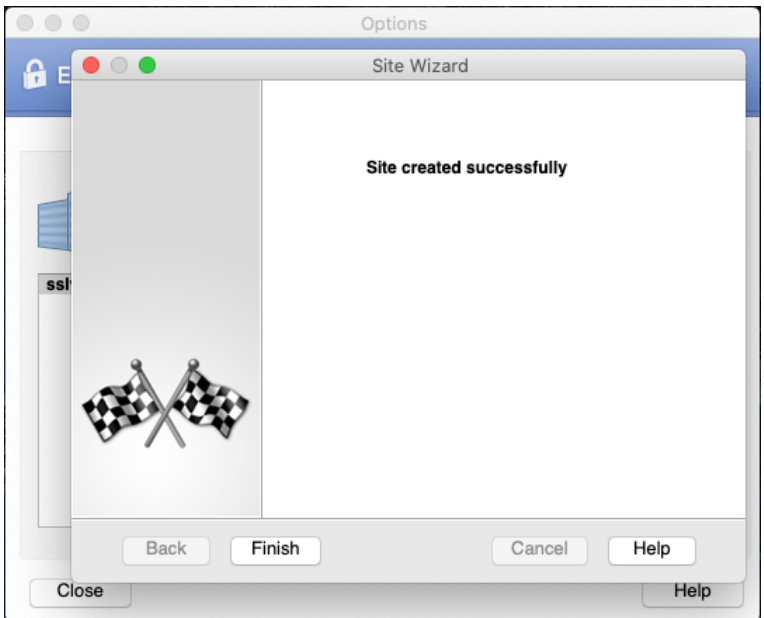

Figura 14:

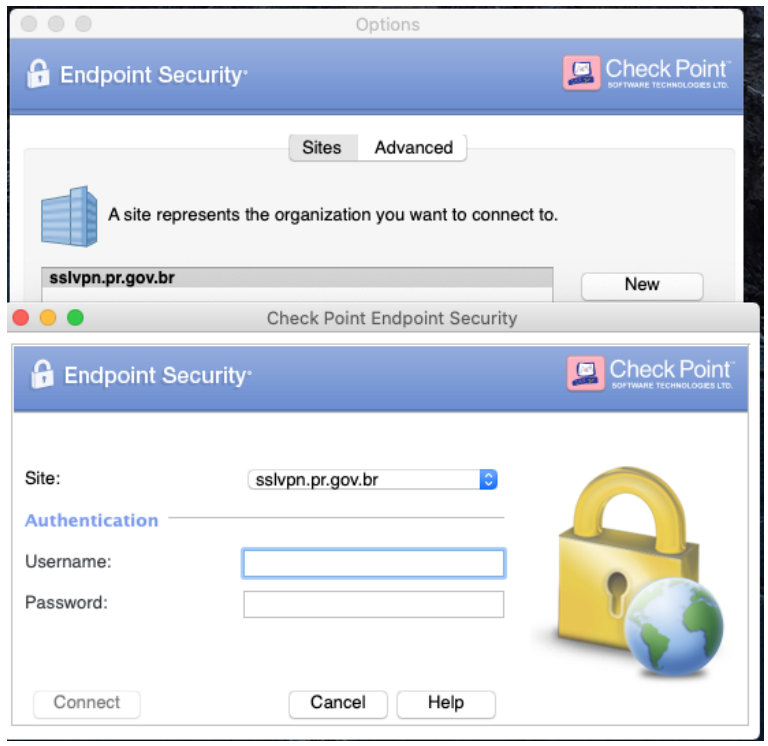

Figura 15:

## <span id="page-14-0"></span>13 Cliente para Celular Android na Play Store

Use o cliente [Capsule VPN da Checkpoint](https://play.google.com/store/apps/details?id=com.checkpoint.VPN) disponível na playstore [\(link direto\)](https://play.google.com/store/apps/details?id=com.checkpoint.VPN). Contribuições @alanzari e @luispaiva. Para configurar, basta informar o ponto de chegada do SSLVPN: sslvpn.pr.gov.br na tela do capsule conforme sequência de imagens:

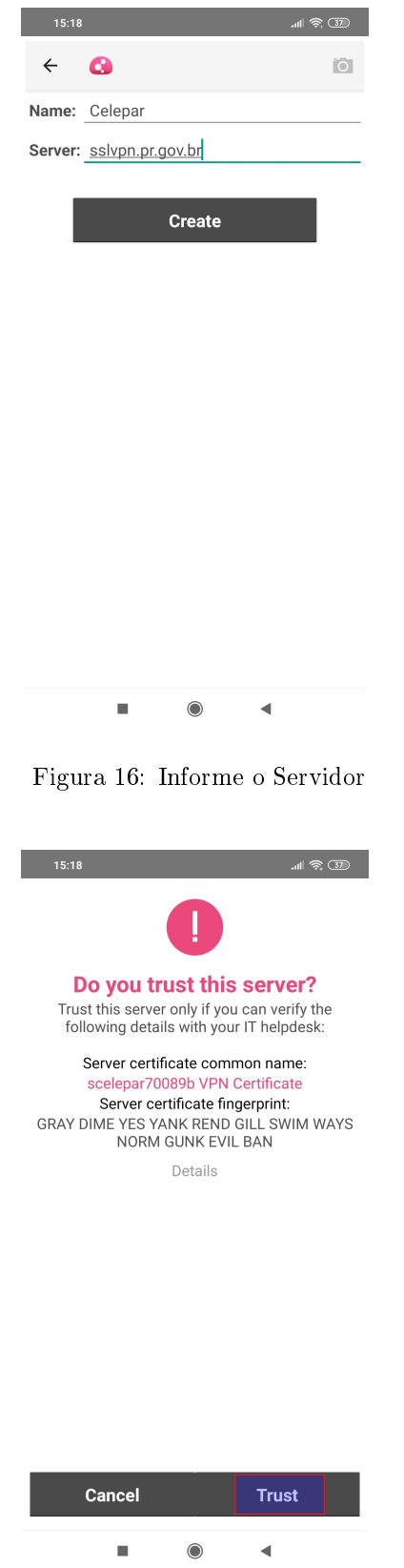

Figura 17: Aceite o Certificado

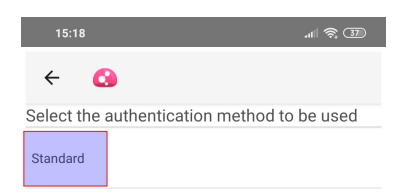

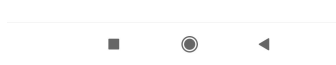

Figura 18: Selecione Standard como Método de Autenticação

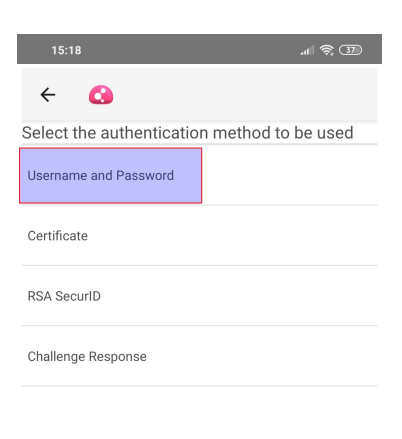

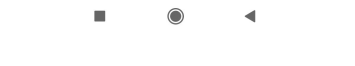

 $\overline{4}$ 

 $\blacksquare$ 

Figura 19: Selecione Username and Password

<span id="page-16-0"></span>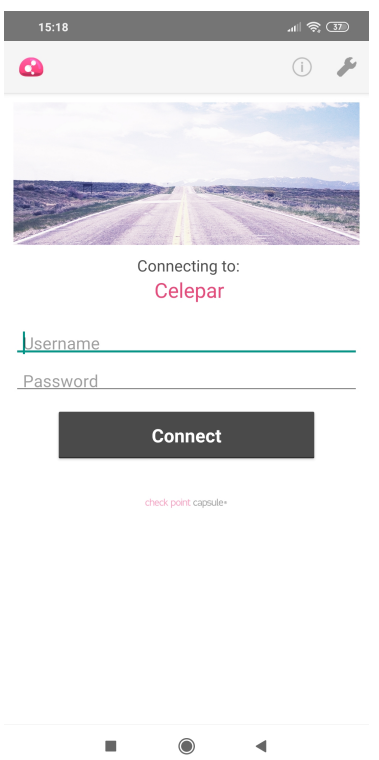

Figura 20: Informe suas Credenciais

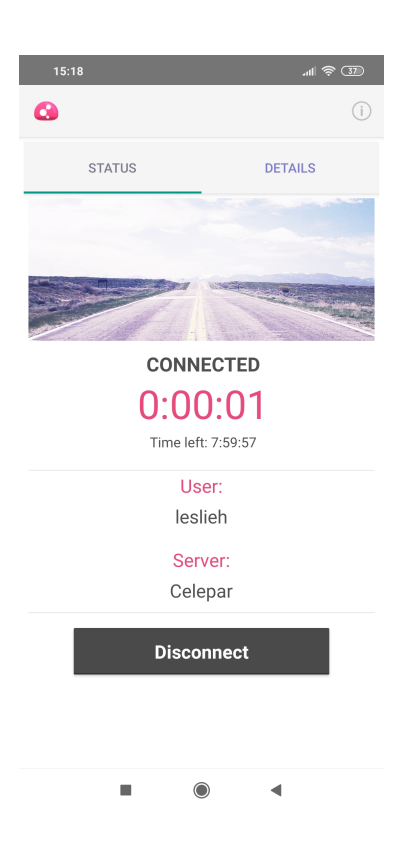

Figura 21: Você está conectado!